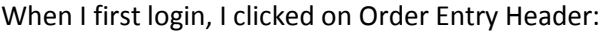

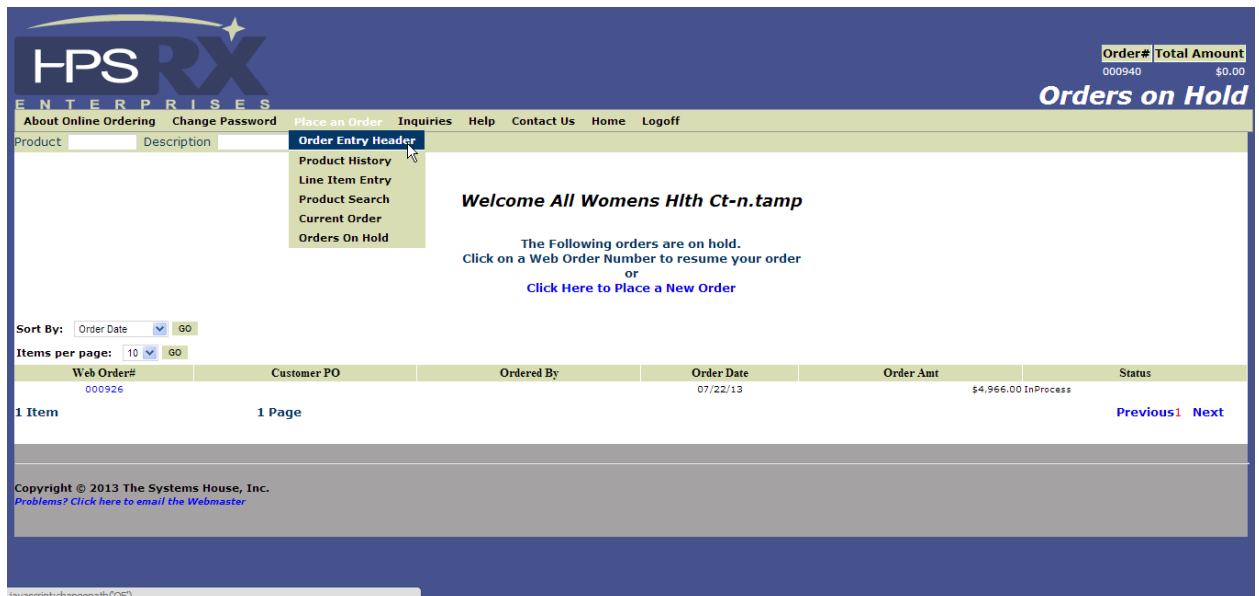

Next, at the bottom of the Order Entry Header page I clicked on the drop down arrow next to "Choose a template". I selected "Purchasing history", then I clicked the "Go" button.

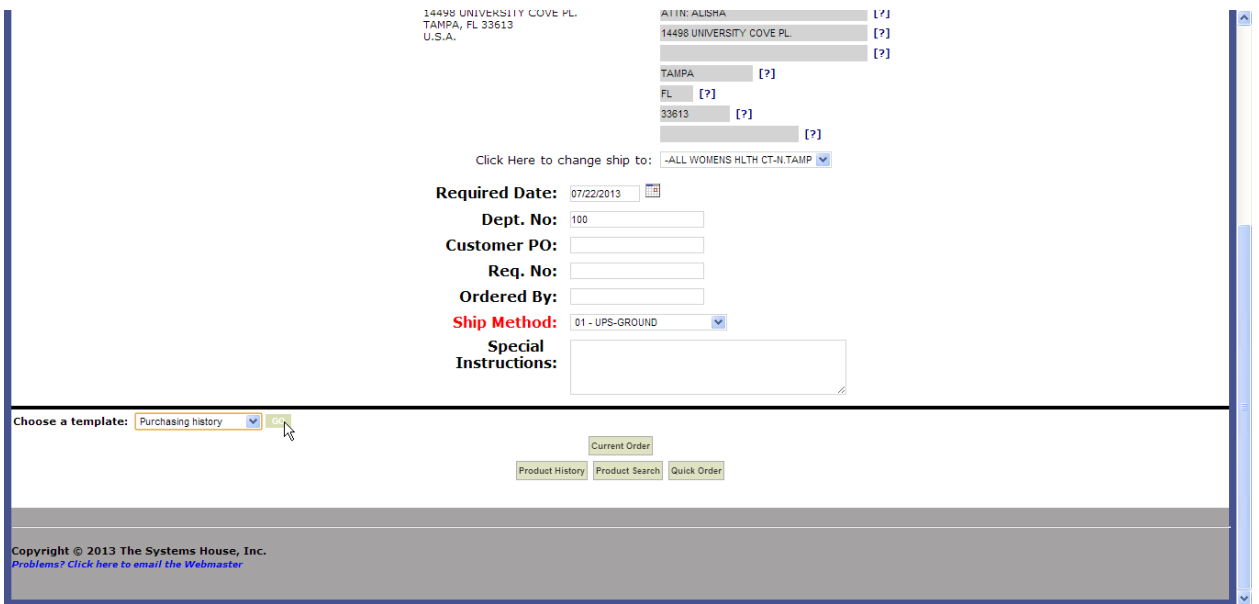

I entered the quantity I wanted to order for 1 item.

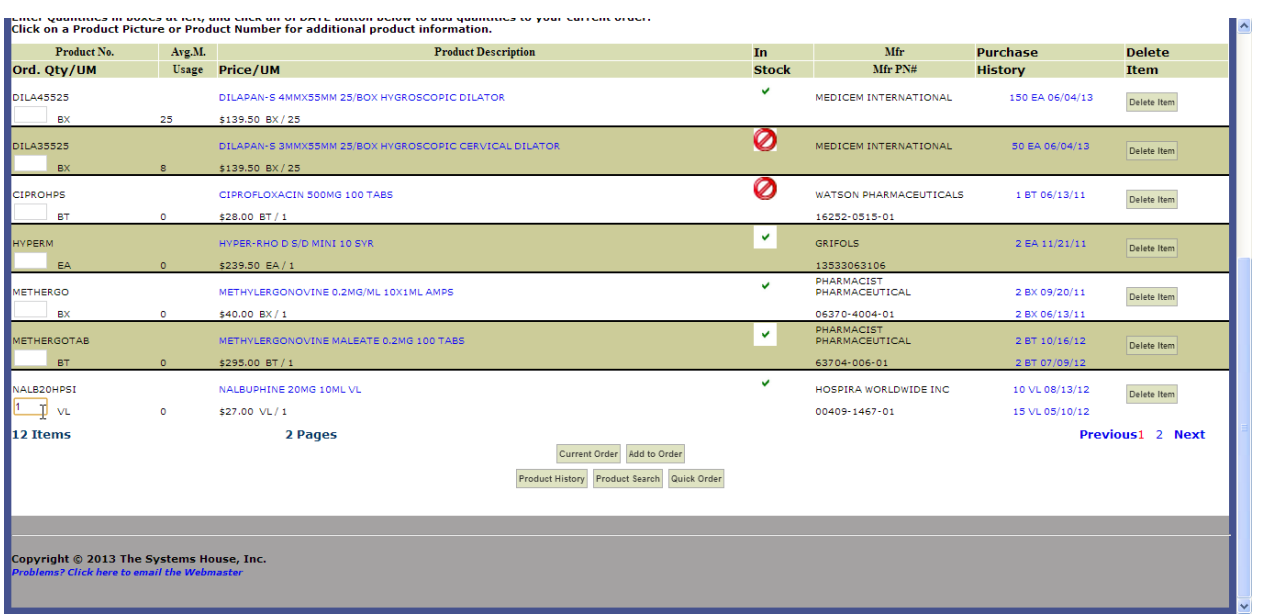

## Then I clicked "Add to Order".

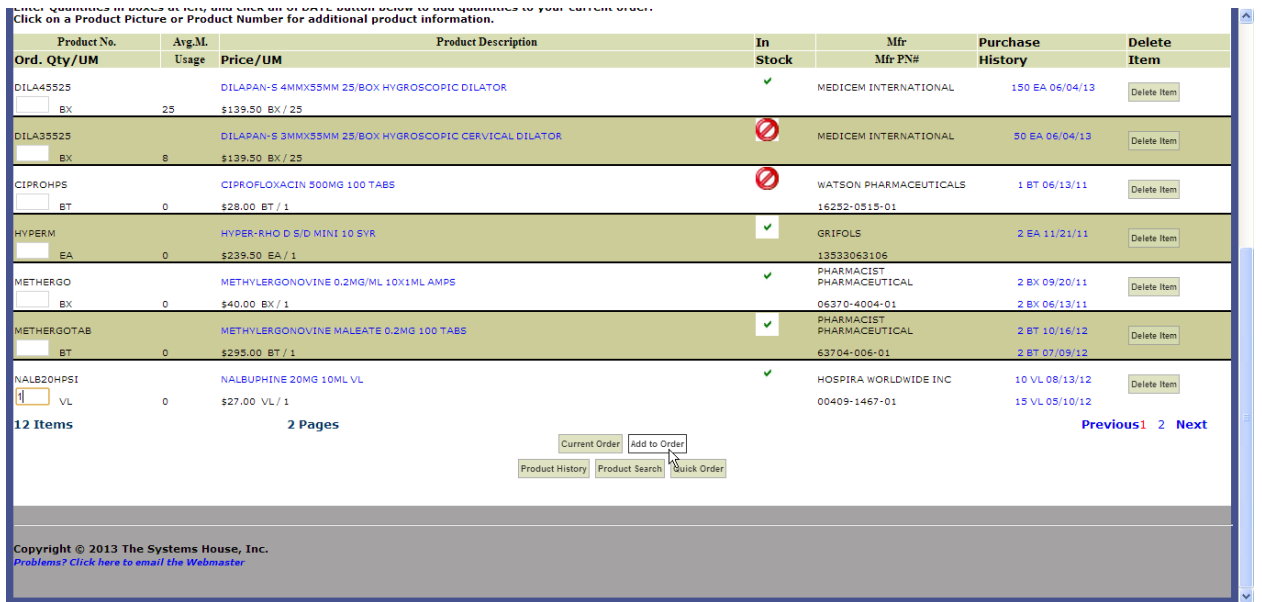

The screen below shows the item that was ordered. I am complete, so I clicked on the "Send Order Now" button

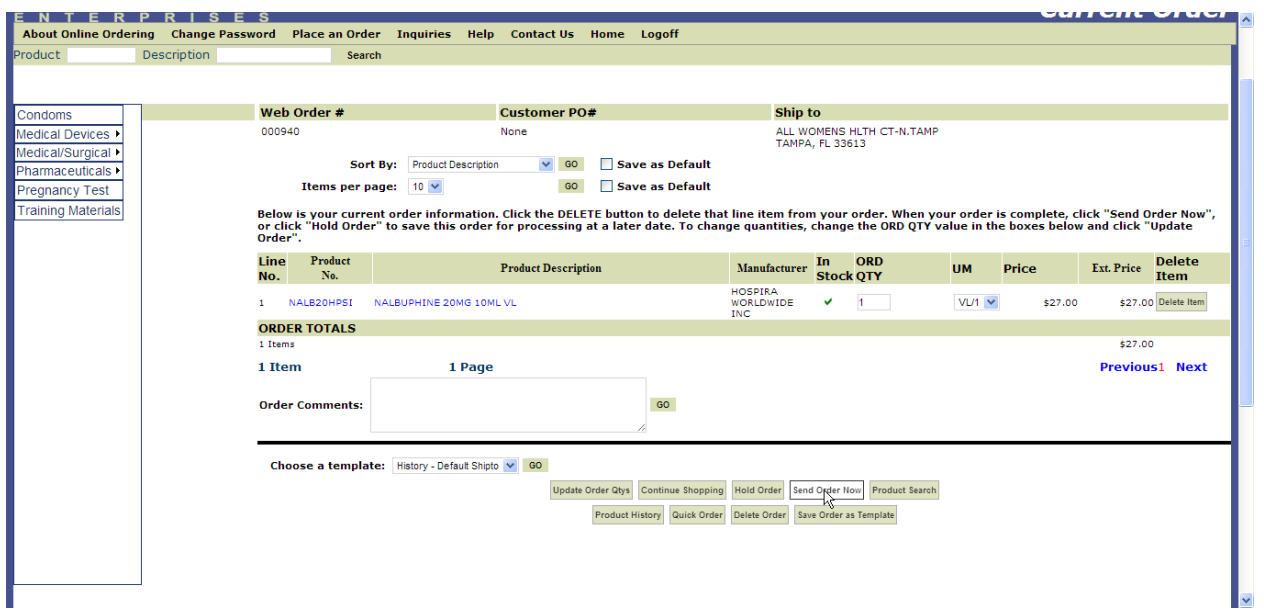

I clicked "OK" on the pop-up message:

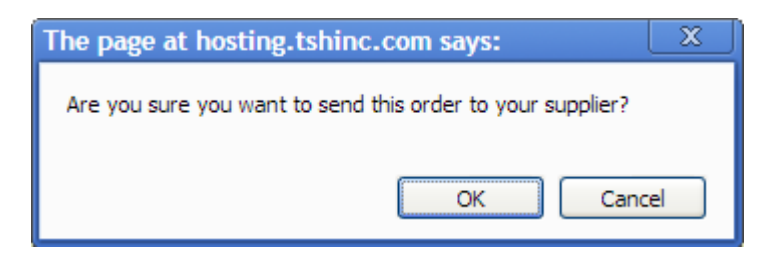

On the Payment Method screen, I clicked "Submit Order"

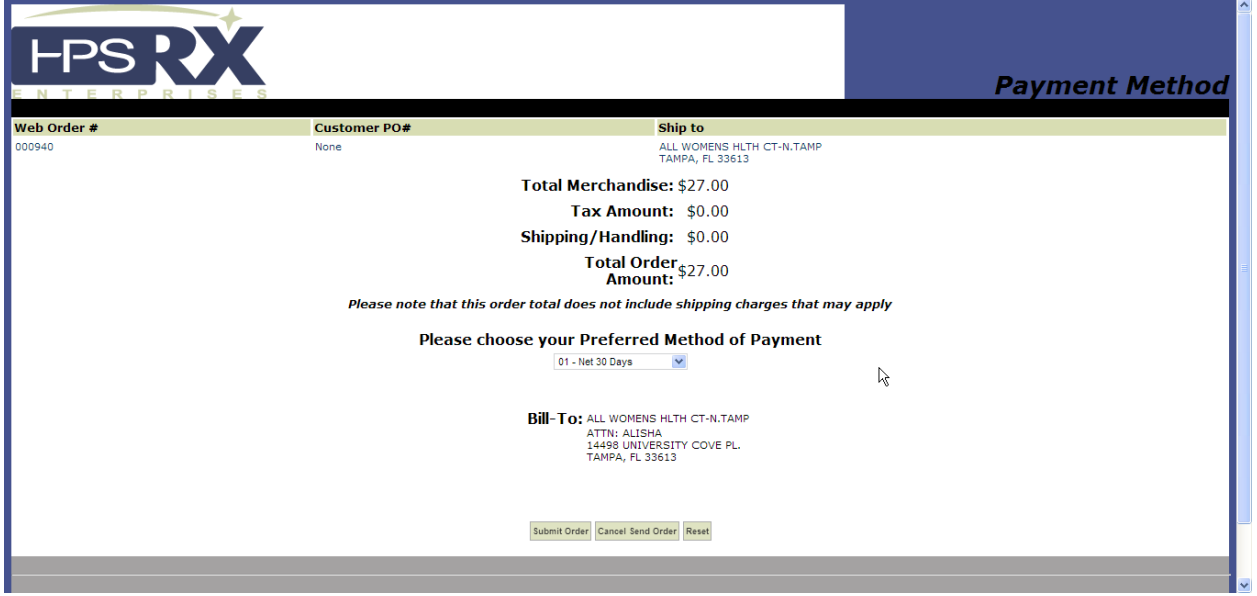

My Web Confirmation is displayed:

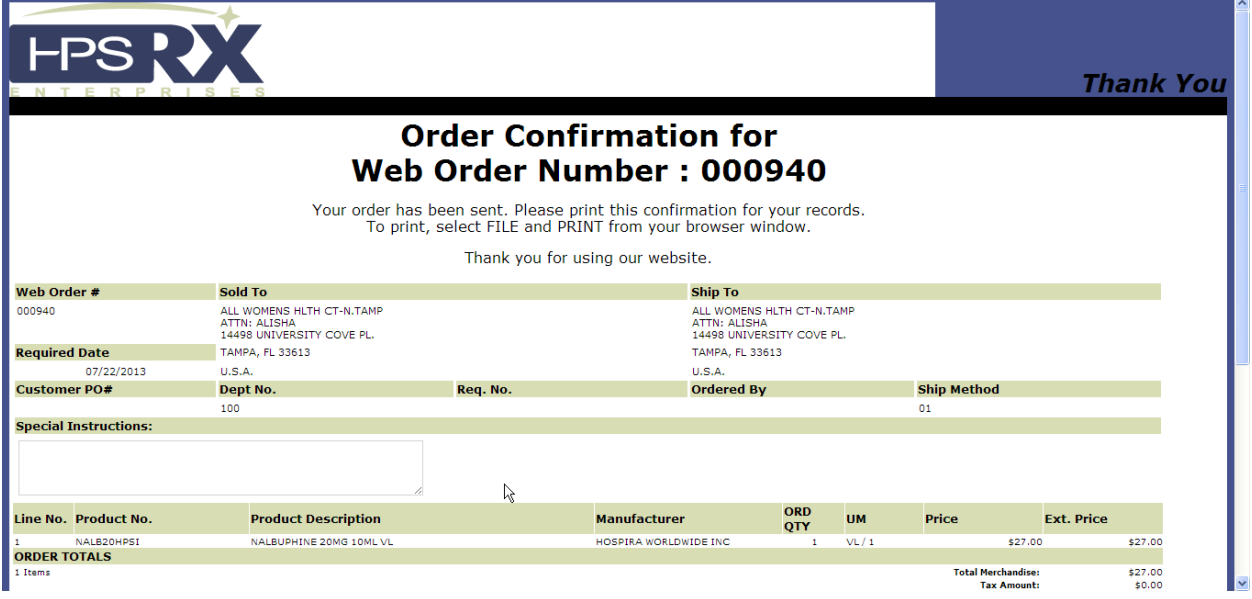

## I can check MDS for that Order:

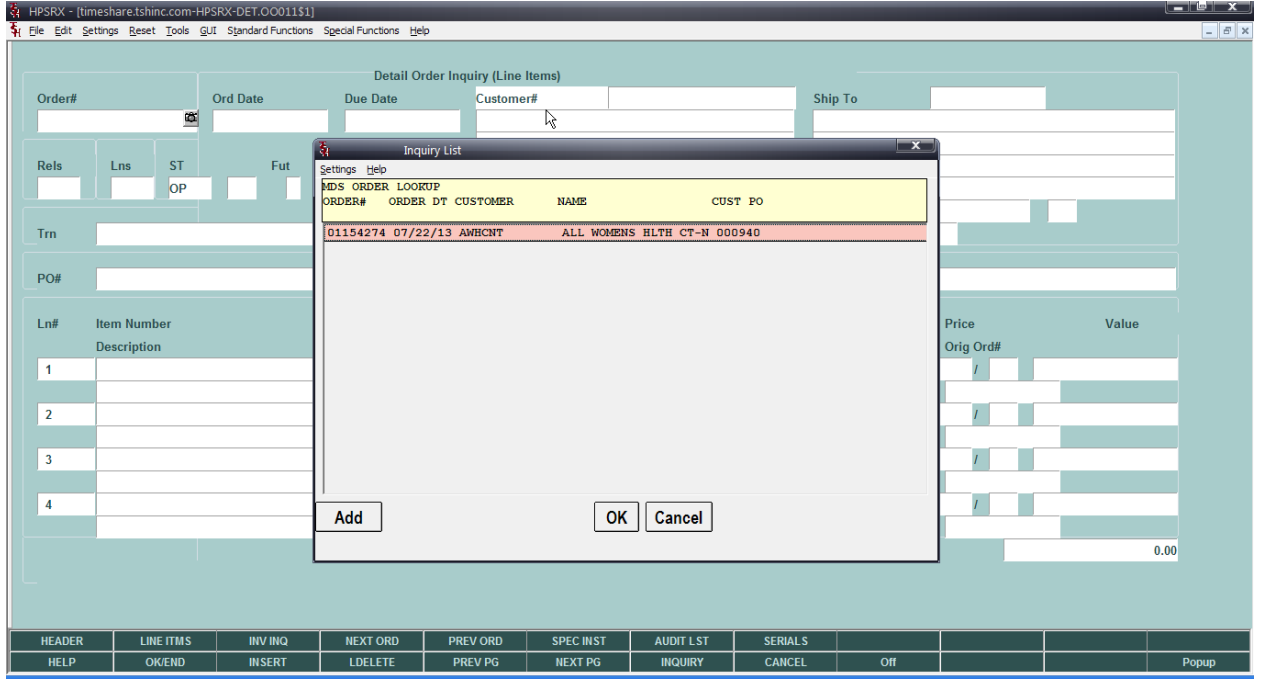

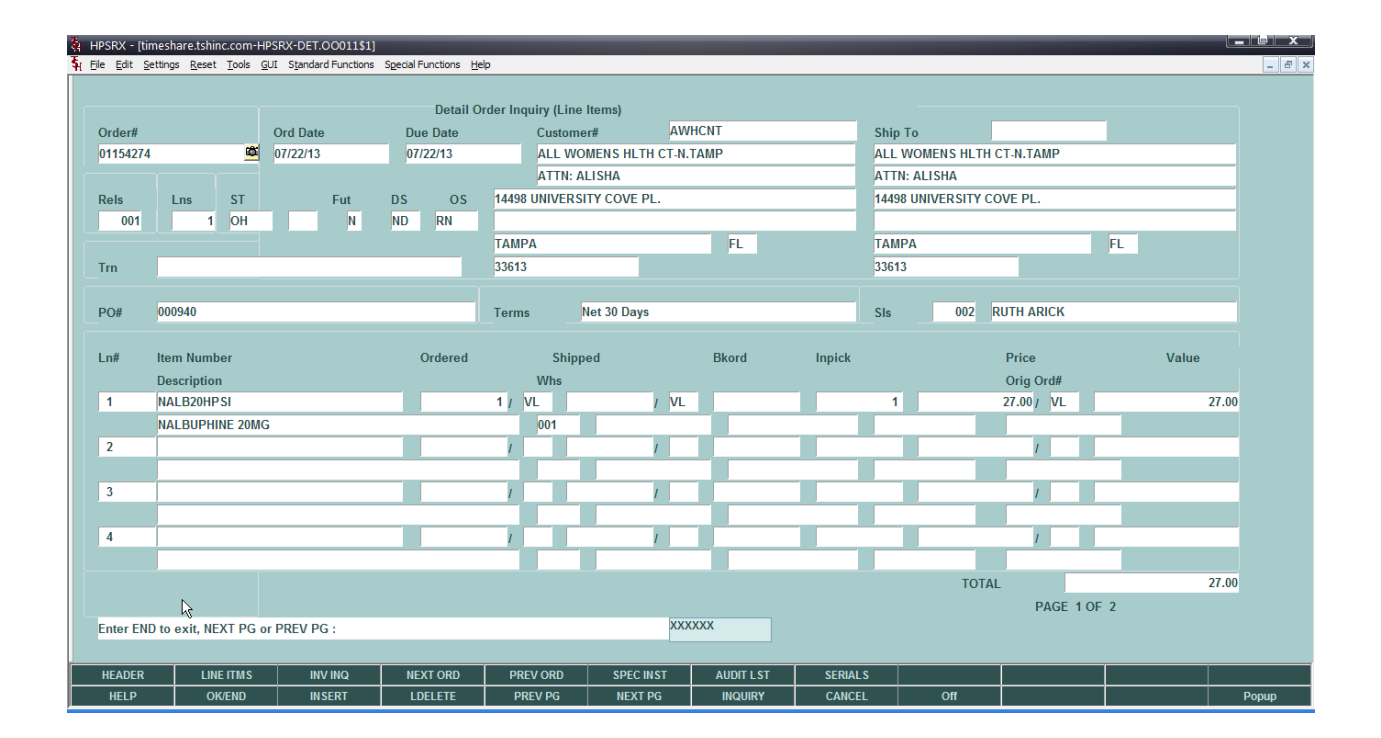